Ved at installere softwaren på den medfølgende cd og slutte dit digitalkamera til pc'en ved hjælp af USBkablet kan du overføre billeder og videosekvenser fra digitalkameraet til pc'en med henblik på håndtering og visning. I dette afsnit beskrives, hvordan den medfølgende software, "ACDSee for PENTAX" og "ACDSee 2 for Mac", installeres, samt anden nødvendig klargøring til brug af digitale billeder og videosekvenser på pc'en.

PENTAX og Optio PENTAX er varemærker tilhørende HOYA CORPORATION.

© 2008 ACD Systems Ltd. Alle rettigheder forbeholdes. ACDSee og ACDSee-logoet er varemærker tilhørende ACD Systems Ltd. i Canada, USA, Europa, Japan og andre lande.

Microsoft og Windows er registrerede varemærker tilhørende Microsoft Corporation i USA og andre lande. Windows Vista er enten et registreret varemærke eller et varemærke tilhørende Microsoft Corporation i USA og/eller andre lande.

Macintosh og Mac OS er varemærker tilhørende Apple Inc., der er registreret i USA og andre lande. Alle øvrige varemærker eller produktnavne er varemærker eller registrerede varemærker tilhørende deres respektive selskaber.

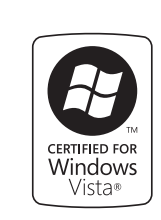

# **PENTAX Optio W60**

# **Vejledning i tilslutning til pc**

**Medfølgende software**

**Windows**

**Q** acdsee

• ACDSee for PENTAX 3.0 (Software til billedvisning/-håndtering/-redigering)

**Macintosh**<br>• ACDSee 2 for Mac (software til billedvisning/-behandling/styring)

- OS : Windows 2000, Windows XP eller Windows Vista<br>• CPU : Pentium III eller højere Pentium III eller højere
- Hukommelse : Minimum 256 MB (512 MB eller mere anbefales)
- Harddiskplads : Minimum 100 MB (1 GB eller mere anbefales) • Cd-rom-drev
- Skærm : Displayadapter til visning af mindst 256 farver
- Internet Explorer 5.0 eller en nyere version
- ∗ Der kræves DirectX 9.0 eller nyere versioner eller Windows Media Player 9.0 eller nyere versioner
- til at afspille videoer.
- ∗ Operativsystemet skal være forudinstalleret og opdateret til den nyeste version. ∗ Det er ikke sikkert, at programmet kan køre på alle computere, selv om disse opfylder systemkravene. ∗ Systemkravene beskriver de mindste krav der skal opfyldes for at vise og redigere videoer.

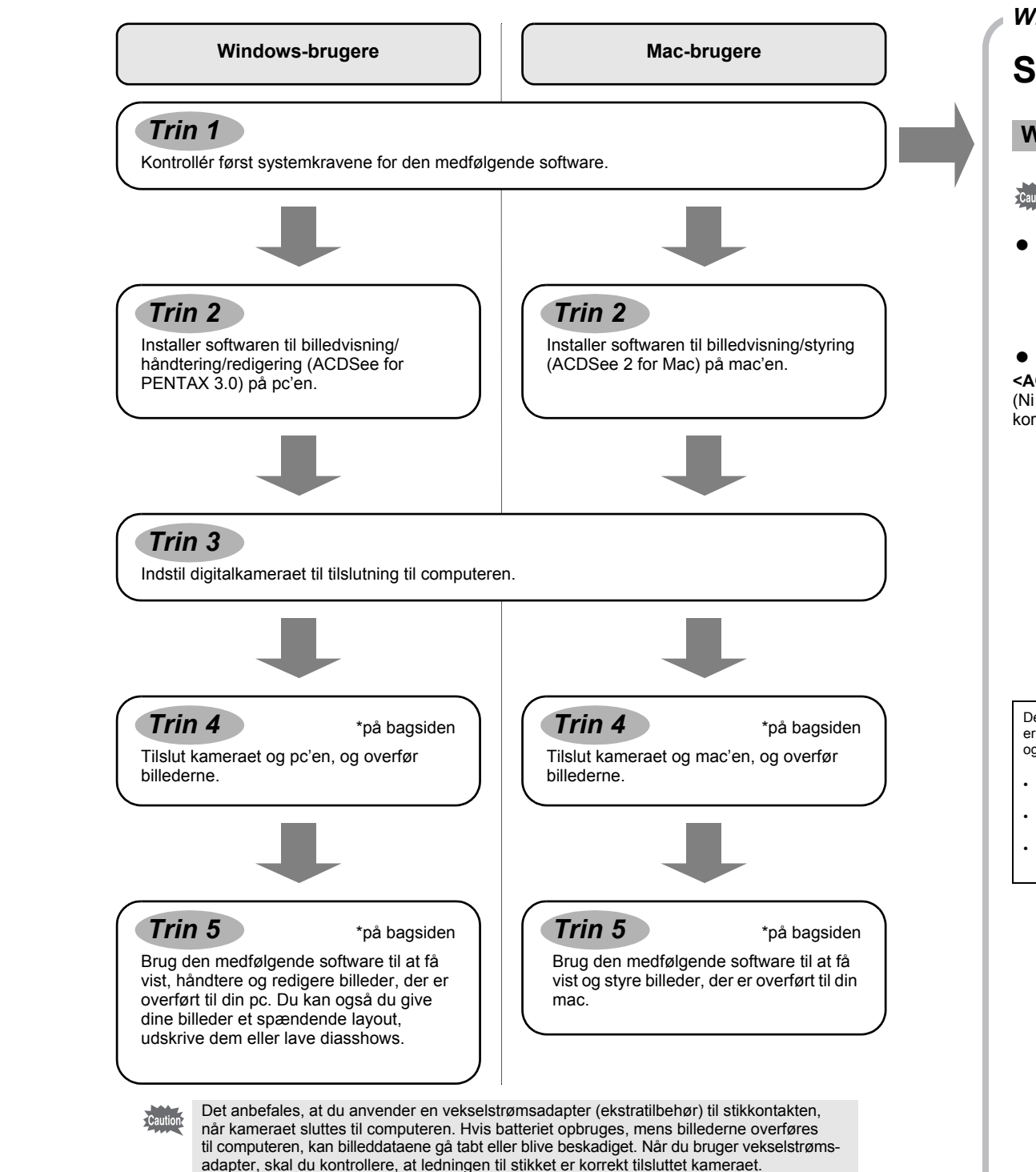

- OS : Mac OS X (Ver. 10.1.2 10.5) (Operativsystemet skal være forudinstalleret
- og opdateret til den nyeste version.) • Pc'en skal være udstyret med USB-port som standard
- ∗ Det er ikke nødvendigt at installere driveren.

### **• Programsoftware**

- OS : Mac OS X (ver. 10.3 10.5) • Processor : Power Macintosh 233 MHz eller højere
- Hukommelse : Min. 8 MB
- Harddiskplads : Min. 6 MB
- Cd-drev, QuickTime 4.0 eller senere
- ∗ Operativsystemet skal være forudinstalleret og opdateret til den nyeste version.
- ∗ Det er ikke sikkert, at programmet kan køre på alle computere, selv om disse opfylder systemkravene.

# **Systemkrav**

- Windows Media Player http://www.microsoft.com/windows/products/winfamily/mediaplayer/default.mspx
- DirectX http://www.microsoft.com/windows/directx/default.mspx

# **USB-tilslutning**

- OS : Windows 2000, Windows XP, Windows Vista (Operativsystemet skal være forudinstalleret og opdateret til den nyeste version.) • Pc'en skal være udstyret med USB-port som standard
- ∗ Det er ikke nødvendigt at installere nogen driver.

# **• Programsoftware**

ACDSee for PENTAX 3.0 installation er gennemført. For at fortsætte skal du klikke på [Exit] på installationsvinduet QCOSOO The InstallShield Wizard has successfully<br>PENTAX 3.0. Click Finish to exit the wizar 345

### **<ACDSee for PENTAX 3.0>**

(Ni sprog: engelsk, fransk, tysk, spansk, italiensk, russisk, kinesisk [traditionelt og simplificeret], koreansk og japansk)

### **USB-tilslutning**

## **<ACDSee 2 for Mac>**

(Seks sprog: engelsk, fransk, tysk, spansk, italiensk og japansk)

# **Windows-systemkrav**

USB-forbindelsen og den medfølgende programsoftware understøtter ikke Windows 95, Windows 98, Windows 98SE, Windows Me og Windows NT.

De versioner af Internet Explorer, Windows Media Player og DirectX, der kræves for at kunne bruge "ACDSee for PENTAX 3.0", er ikke inkluderet på den medfølgende cd-rom (S-SW81). Se følgende websteder for at downloade de nødvendige elementer og installer/opdater dem på pc'en.

### • Internet Explorer

### http://www.microsoft.com/windows/products/winfamily/ie/default.mspx

# **Macintosh-systemkrav**

# **Installation af software**

Installer softwaren til billedvisning/styring/redigering (ACDSee for PENTAX 3.0).

- **Kontroller, at pc'en opfylder systemkravene, før du installerer softwaren.**  $\zeta$ Caution $\zeta$ • Hvis dit system kører med Windows 2000 eller Windows XP eller Windows Vista med flere oprettede konti, skal du logge på som administrator, før du starter installationen af softwaren.
- *1* **Tænd for pc'en.**
- *2* **Læg cd'en (S-SW81) i cd-drevet.** Skærmbilledet til valg af sprog vises.

*5* **Klik på [Finish].**

og genstarte Windows.

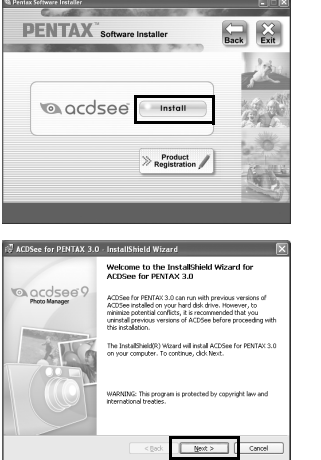

- Skærmbilledet til valg af sprog vises ved at følge trinnene nedenfor. 1) Dobbeltklik på ikonet [My Computer] (Denne computer) på skrivebordet. 2) Dobbeltklik på ikonet [CD-ROM Drive (S-SW81)]. 3) Dobbeltklik på ikonet [Setup.exe].
- *3* **Vælg et af de sprog, der vises på skærmen.** Skærmbilledet "ACDSee for PENTAX 3.0"-installation vises.

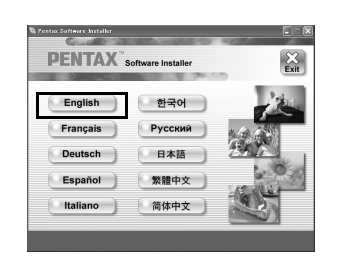

# **Hvis du bruger Windows Vista**

Når skærmbilledet [AutoPlay] vises, vises skærmbilledet til valg af sprog ved at følge trinnene, der er angivet nedenfor.

- 1) Klik på [Run setup.exe] (Kør setup.exe). 2) Klik på [Allow].
- Skærmbilledet til valg af sprog vises.

# **Hvis skærmbilledet til valg af sprog ikke vises**

**Installation af software**

Installer softwaren til billedvisning/redigering/styring (ACDSee 2 for Mac).

*1* **Tænd for mac'en.**

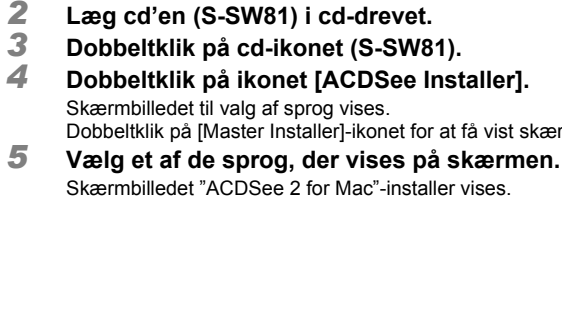

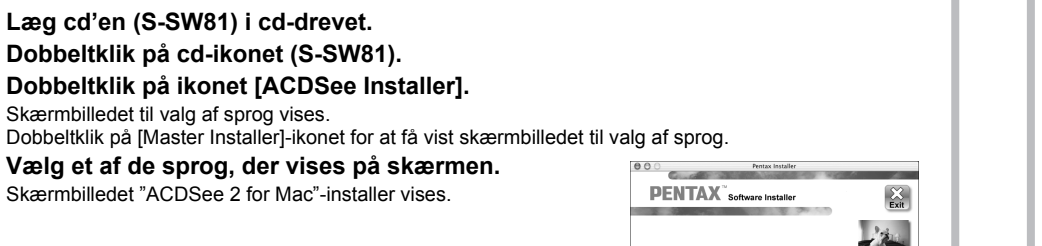

*4* **Klik på [Install] (Installer).** Opsætningsskærmbilledet vises. Følg vejledningen på skærmen, og indtast registreringsoplysningerne. *Windows Trin 2 Mac Trin 2*

*6* **Klik på [Install] (Installer).**

Opsætningsskærmbilledet vises. Følg anvisningerne på skærmen for at indtaste registreringsoplysningerne og installere softwaren.

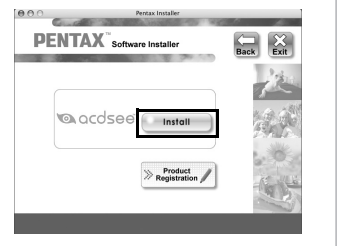

Italiano

Español

日本語

 $\begin{array}{|c|} \hline \textbf{English} \\ \hline \end{array}$ 

Français

**Deutsch** 

# **Indstilling af digitalkameraet**

Der vises et verdenskort over de tilgængelige Internet Product Registration-steder.

Klik på det viste land eller område, og følg derefter vejledningen for at registrere dit produkt.

Tak for din registrering.

memo

# **Indstilling af USB-tilslutningsfunktionen til [PC]**

Hvis computeren er tilsluttet internettet, så klik på [Product Registration] (Produktregistrering) på opsætningsskærmbilledet i . *Trin 2*

Indstillingerne skal være konfigureret, før du tilslutter til en computer. Indstillingerne kan ikke konfigureres, mens kameraet er tilsluttet computeren med et USB-kabel.

- **1** Tryk på MENU-knappen.
- *2* **Tryk på 4-vejs navigationsknappen (**5**) for at vise [**W **Indstilling]-menuen.**
- *3* **Brug 4-vejs navigationsknappen (**23**) til at vælge [USB-forbindelse].**
- *4* **Tryk på 4-vejs navigationsknappen (**5**).** Der vises en rullemenu.
- *5* **Brug 4-vejs navigationsknappen (**23**) til at vælge [PC].**
- **6** Tryk på OK-knappen.

# **Produktregistrering på internettet**

Det er kun kunder i de viste lande og områder, som kan registrere deres produkter via Internet Product Registration.

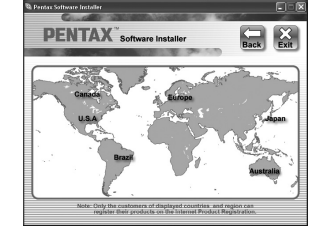

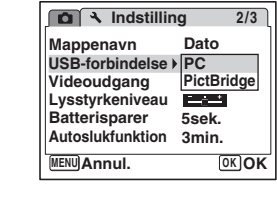

*Windows, Macintosh Trin 1*

AP027347/DAN Copyright © HOYA CORPORATION 2008 FOM 01.06.2008 Printed in Europe

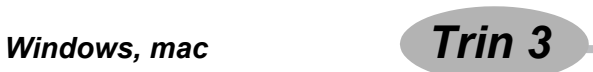

# **Overførsel af billeder på en pc med Windowsoperativsystem**

Når digitalkameraet er sluttet til din Windows-pc, og der er tændt for kameraet, genkender pc'en automatisk kameraet, og dialogboksen til bekræftelse af billedoverførsel (skærmbilledet Device Detector) vises.

- *1* **Tænd for pc'en.**
- *2* **Sluk for kameraet, og slut det til pc'en med USB-kablet.** Tilslut stikket på USB-kablet med < part mod < på PC/AV-stikket på kameraet. Hvis der ikke er isat et SD-hukommelseskort i kameraet, overføres de billeder, der er lagret i den indbyggede hukommelse, til computeren.

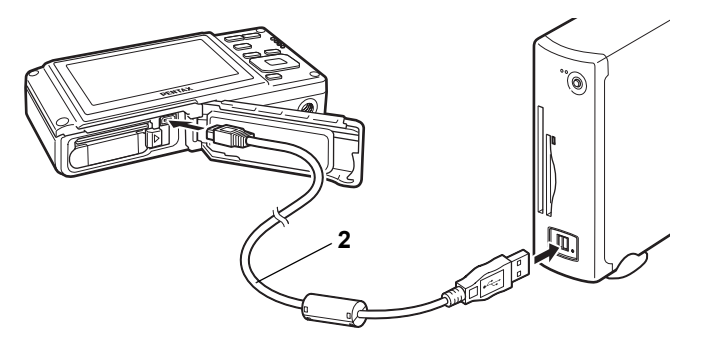

# *3* **Tænd for kameraet.**

Skærmbilledet Device Detector vises automatisk. Hvis skærmbilledet Device Detector ikke vises, kan du få vist og kopiere billederne ved at følge fremgangsmåden i afsnittet "Hvis skærmbilledet Device Detector ikke vises".

- Hvis SD-hukommelseskortet er navngivet, vises navnet på dette i stedet for [Removable Disk] (Ikke-<br>Dermanent disk). For et nyt SD-hukommelseskert, des ikke av formanen for the Biske of the S permanent disk). For et nyt SD-hukommelseskort, der ikke er formateret på kameraet, vises muligvis producentens navn eller modelnummeret.
- *7* **Dobbeltklik på mappen [DCIM].**

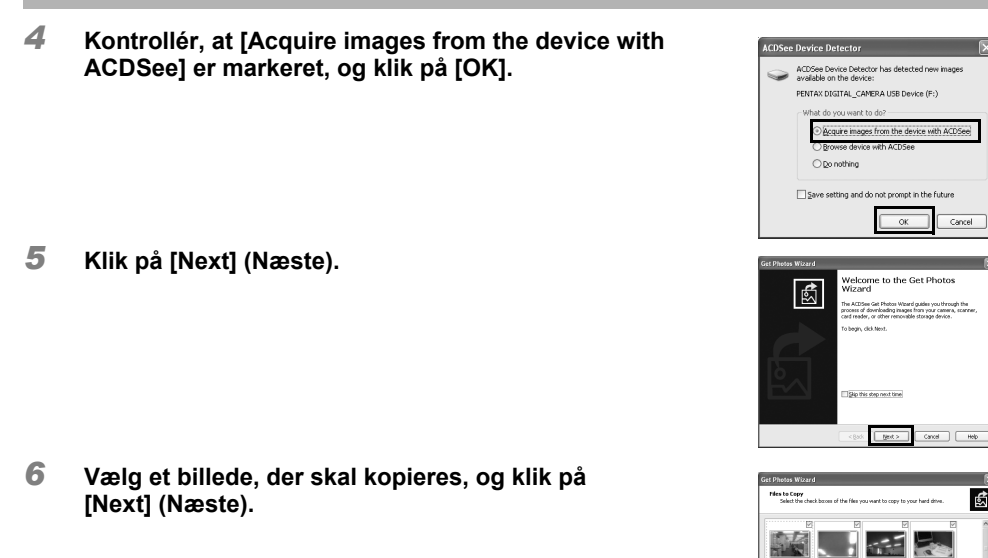

*7* **Angiv [File names] (Filnavne) og [Destination folder] (Destinationsmappe), og klik på [Next] (Næste).** Billedet kopieres til pc'en.

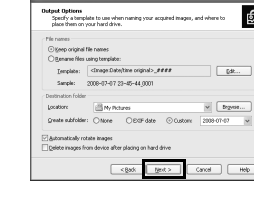

**NIM 31** 

d: <u>Filed > |</u> Cancel | <del>Field</del> +

*8* **Klik på [Finish].** Browseren i "ACDSee for PENTAX 3.0" starter.

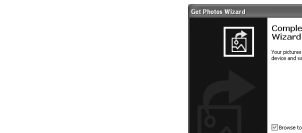

**Hvis skærmbilledet Device Detector ikke vises**

- *4* **Dobbeltklik på ikonet [ACDSee for PENTAX 3.0] på skrivebordet.**
- *5* **Klik på [My Computer] (Denne computer).**

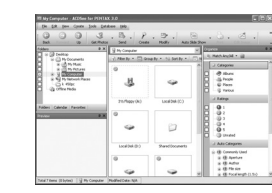

 $\left[\begin{array}{cc} \text{Prob} & \end{array}\right]$ 

问 ACDSee for<br>PENTAX 3.0

*6* **Dobbeltklik på [Removable Disk] (Ikke-permanent disk).**

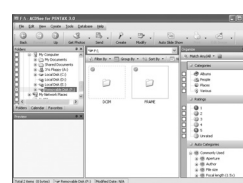

Når der er tilsluttet via USB, så blinker strømlampen, når den kommunikerer med pc'en. memo

Billeder gemmes i mapper, der er navngivet efter optagedato ("XXX\_0707" for 7. juli "XXX" er et trecifret nummer.). Hvis [Normal] vælges til [(Mappenavn] i [\ Indstilling]- menuen, vises en mappe med navnet "XXXPENTX" (XXX er et trecifret nummer), og billederne gemmes her.

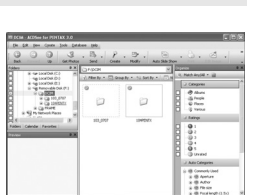

- *8* **Vælg de mapper, du vil kopiere over på pc'en.**
- *9* **Vælg [Copy To Folder…] i menuen [Edit].** Skærmbilledet Copy Files vises.
- *10* **Angiv destinationsmappen.**
- *11* **Klik på [OK].** Mapperne eller billederne kopieres til pc'en.

- 1 **Dobbeltklik på ikonet**  $\leq$  **[Sikker fjernelse af hardware] på værktøjslinjen.** Skærmbilledet Sikker fjernelse af hardware vises.
- *2* **Klik på [USB-lagerenhed], og klik derefter på [Stop].** Skærmbilledet Stop en hardwareenhed vises.
- *3* **Klik på [USB-lagerenhed], og klik derefter på [OK].** Der vises en meddelelse, som angiver, at det er sikkert at fjerne hardwaren.
- *4* **Klik på [OK].**
- *5* **Tag USB-kablet ud af kameraet og pc'en.**
- Hvis kameraet (removable disk (ikke-permanent disk)) benyttes af et program som f.eks. "ACDSee for PENTAX 3.0", må kameraet ikke frakobles, før programmet er afsluttet. • Kameraet skifter automatisk til ren visningsfunktion, når USB-kablet frakobles.
- *Mac Trin 4* **Overførsel af billeder til en mac Tilslutning af kameraet til en Mac** *1* **Tænd for mac'en.** *2* **Sluk for kameraet, og slut det til mac'en med USB-kablet.** Hvis der ikke er isat et SD-hukommelseskort i kameraet, overføres de billeder, der er lagret i den indbyggede hukommelse, til Mac'en. *3* **Tænd for kameraet.** Kameraet genkendes som [NO\_NAME] på skrivebordet. Du kan omdøbe drevet efter behov. • Hvis SD-hukommelseskortet har en navnemærkat, vises navnet på denne i stedet for [NO\_NAME]. memo For et nyt SD-hukommelseskort, der ikke er formateret på kameraet, vises muligvis producentens navn eller modelnummeret. • Når der er tilsluttet via USB, så blinker strømlampen, når der kommunikeres med en Macintosh. **Overførsel af billeder** *4* **Angiv, hvor billederne skal gemmes, sørg for, at feltet [Launch ACDSee] er markeret, og klik på [Download].** Efter billederne er blevet kopieret til din mac, starter browser for "ACDSee 2 for Mac".
- Når [Delete images from device] er markeret, slettes billeder fra kameraet, når overførslen er afsluttet. memo • Selv om billederne ikke overføres, kan de vises direkte på Mac'en via et kamera, som sluttes til Mac'en.

# Vælg mappen/mapperne Marker den enhed, som du vil albryde og/eller tage ud, og kilk på Stop.<br>Når Windows niver besked, kan du tage enheders stik ud af consuleern.

Egenskaber Stop

OK Annuler

Download

**Machinese**<br>
<del>C</del> USS by actual

- E File List-rude
- 
- H Statuslinie

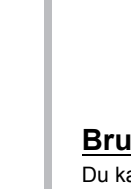

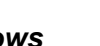

Categories-ruden Viser en liste over kategorier og rækkefølger. Du kan indstille kategori og rækkefølge af filer ved at trække og slippe filer fra filliste-ruden her.

# **Tilslutning af kameraet til en pc**

# **Overførsel af billeder**

# **2 Frakobling af kameraet fra pc'en**

- *1* **Træk [NO\_NAME] på skrivebordet til papirkurven.** Hvis SD-hukommelseskortet er navngivet, skal ikonet med det pågældende navn trækkes hen på papirkurven.
- *2* **Tag USB-kablet ud af kameraet og mac'en.**
- Hvis kameraet (removable disk (ikke-permanent disk)) benyttes af et program som f.eks. memo "ACDSee 2 for Mac", må kameraet ikke frakobles, før programmet er afsluttet. • Kameraet skifter automatisk til ren visningsfunktion, når USB-kablet frakobles.

# **Frakobling af kameraet fra mac'en**

# **Brug af ACDSee for PENTAX 3.0**

"ACDSee for PENTAX 3.0" gør det muligt at få vist, redigere, håndtere, søge efter, dele og udskrive billeder. **Start af "ACDSee for PENTAX 3.0"**

*1* **Dobbeltklik på ikonet [ACDSee for PENTAX 3.0] på skrivebordet.** ACDSee starter, og hovedvinduet, der kaldes browseren, vises.

# **ACDSee-browserbrugerflade**

# A Menulinje

Du kan få adgang til de forskellige menukommandoer.

B Værktøjslinje Giver hurtig adgang til genveje til hyppigt brugte værktøjer og funktioner.

C Folders-rude Viser mappekonfigurationen på din computer. Når du gennemser en mappe, vises indholdet i mappen i File List-ruden.

## D Preview-rude

Viser det billede eller den mediefil, der blev valgt i File List-ruden. Du kan ændre det viste billedes størrelse eller afspille mediefilen.

Viser indholdet af den aktuelt valgte mappe eller resultatet af den seneste søgning eller med andre ord den fil eller mappe, som svarer til søgningen. Det er den eneste rude, som altid vises i browseren, og den kan ikke skjules eller lukkes.

G Image Basket-rude

Viser de filer, der er valgt i File List-ruden. Ved at vælge billeder og filer og overføre dem til Image Basket-ruden kan du anvende redigerings- og opretningsfunktionerne på billeder fra forskellige mapper og kategorier.

Viser oplysninger og egenskaber for den valgte fil.

# **Viewer og Quick View**

Dobbeltklik på billederne i den browser, som du ønsker at vise i vieweren. I vieweren kan du forstørre formindske eller redigeres billederne med funktionerne fra menuen og værktøjslinjerne.

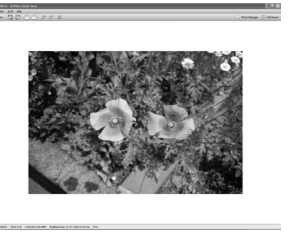

Vis billederne ved i Quick View ved blot at dobbeltklikke på de, fra mappen på pc'en. De viste billeder kan også forstørres eller formindskes fra Quick View.

Klik på [Photo Manager] for at skifte til browseren, og klik på [Full Viewer] for at skifte til vieweren. (Du kan ikke returnere til Quick View fra browseren eller vieweren.)

# **Brug af hjælp-siderne**

Du kan finde en mere detaljeret beskrivelse af hver funktion på hjælp-siderne.

*1* **Klik på [?]-ikonet i øverste højre hjørne af skærmbilledet.**

Hjælp-skærmbilledet vises.

*2* **Dobbeltklik på det ønskede emne.**

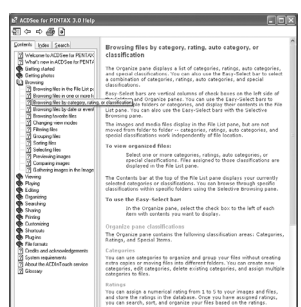

# **Brug af "ACDSee 2 for Mac"**

"ACDSee 2 for Mac" gør det muligt at få vist og håndtere billeder.

# **Start af "ACDSee 2 for Mac"**

- *1* **Dobbeltklik på mappen [ACDSee] i mappen [Applications].**
- *2* **Dobbeltklik på ikonet [ACDSee 2 for Mac].**
- ACDSee starter, og hovedvinduet, der kaldes browseren, vises.

# **ACDSee-browserbrugerflade**

- A Menulinje Du kan få adgang til de forskellige menukommandoer.
- B Værktøjslinje
- Giver hurtig adgang til genveje til hyppigt brugte værktøjer og funktioner.
- C Folders-rude Viser mappekonfigurationen på din computer. Når du gennemser en mappe, vises indholdet i mappen i File List-ruden. D Preview-rude
- Viser det billede eller den mediefil, der blev valgt i File List-ruden. Du kan ændre det viste billedes størrelse eller afspille mediefilen.
- E Favorites-rude Du kan tilføje hyppigt brugte elementer (mapper osv.).
- F File List-rude Viser indholdet af den aktuelt valgte mappe eller resultatet af den seneste søgning eller med andre ord den fil eller mappe, som svarer til søgningen. Det er den eneste rude, som altid vises i browseren, og den kan ikke skjules eller lukkes.
- G Statuslinje Viser oplysninger og egenskaber for den valgte fil.

### **Viewer**

Dobbeltklik på billederne i den browser, som du vil vise i vieweren. Billederne der vises kan forstørres og formindskes i vieweren.

### **Brug af hjælp-siderne**

Du kan finde en mere detaljeret beskrivelse af hver funktion på hjælp-siderne.

- *1* **Vælg [ACDSee 2 for Mac] under [Help] på menulinjen.** Hjælp-skærmbilledet vises.
- *2* **Klik på det ønskede emne.**

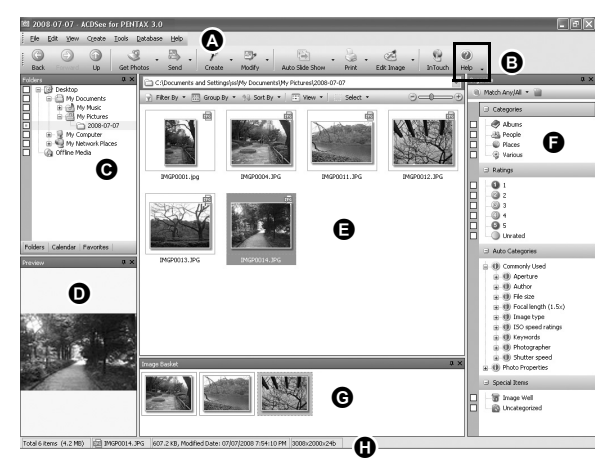

Viewer

Quick View

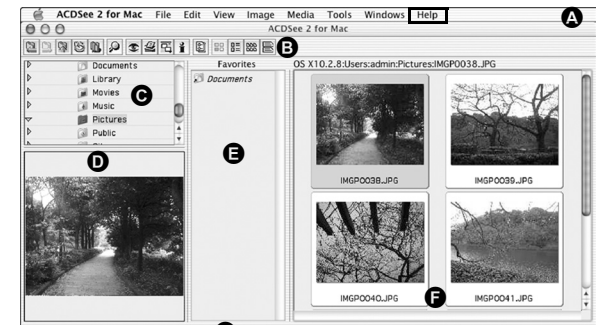

G

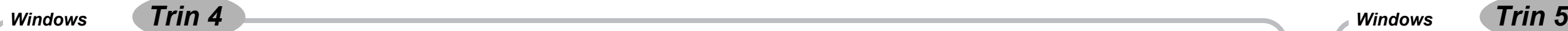

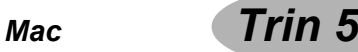